# The Educator's Guide to

FLIPGRID

Version 3.0

By Sean Fahey and Karly Moura

# Welcome to

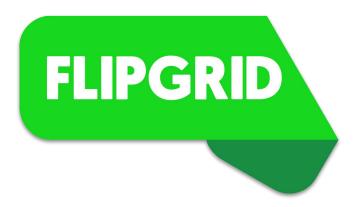

Well here we go again. Version 3 of the Educators Guide to Flipgrid ebook. We are so honored and humbled by the positive feedback from the educator community. We felt compelled to update the ebook again to reflect the most recent updates revealed during the Flipgrid Live event on August 1, 2018. You can read what the updates include in this blog post (<a href="http://blog.flipgrid.com/news/makemagic">http://blog.flipgrid.com/news/makemagic</a>) and in this ebook we've given you the HOW and WHY.

We didn't create this ebook for Flipgrid, we did it for you, our fellow educators! Teaching can be very difficult. We hope this ebook will be a helpful guide to get you more comfortable using Flipgrid in your classroom and promote more student voice and choice in sharing their learning.

Please reach out to us if you have any questions we can help you with.

Sean & Karly

USING FLIPGRID ISN'T ABOUT RECORDING VIDEOS...IT'S ABOUT LEARNING. LEARNING THAT IS SOCIAL, PERSONAL, CAN HAPPEN ANYWHERE AND ANYTIME, ABOUT MAKING CONNECTIONS, IT'S DEEP EXPLORATION, AND PROMOTES THAT EVERYONE IS A TEACHER AND EVERYONE IS A LEARNER.

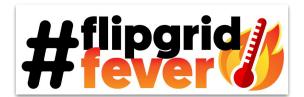

Please Note Flipgrid is available to use on all platforms: iOS, Android, and web. If using a mobile device the Flipgrid app must be used to add a response. Teachers will need to access the Flipgrid admin with the web or browser on your mobile device. In this ebook the screenshots are taken from the web version, but the functions described are very similar regardless of what device you are using.

## Table of Contents

| Section       | 1: Getting Started          |               |      |
|---------------|-----------------------------|---------------|------|
| Flipg         | grid Lingo                  | ••••          | 2    |
| Creat         | ing your Account            | ****          | 3    |
| Creat         | ing a Grid                  |               | 4    |
| Addin         | ng Topics                   |               | 5-6  |
| Respo         | onding to Topics            |               | 7-8  |
|               | •••••••                     |               | 9    |
| _             | <u>c and Vibes</u>          |               | 10   |
| Stude         | ent Feedback                | ****          | 11   |
| Section       | a 2: The Flipgrid Commun    | ity           |      |
| <u>Grid</u> F | <u> Pals</u>                | )             | 13   |
| <u>CoPil</u>  | <u>ots</u>                  |               | 14   |
| Disco         | overy Library               |               | 15-1 |
| Explo         | orer Series                 |               | 17   |
| <u>Hasht</u>  | tags, Chats & Follows       | ****          | 18   |
| Section       | 3: Resources                |               |      |
| Blog 1        | Posts and Grid Tips         | 5 + + 5 + + 5 | 20   |
| Webir         | nars & Videos               |               | 21   |
| Guide         | es for Students             |               | 22   |
| Appsm         | nashing                     | •••••         | 23   |
| Section       | 4: Next Level               |               |      |
| <u>Certi</u>  | fied Educator               | * * 5 * * 5   | 25   |
|               | ssadors                     |               | 26   |
| Prese         | enting Flipgrid             |               | 27   |
| Section       | 1 5: Updates (Since 8.1.18) |               |      |
| MixTa         | <u>apes</u>                 | ••••          | 29   |
| Immer         | rsive Reader                | •••••         | 30   |
|               |                             |               | 31   |

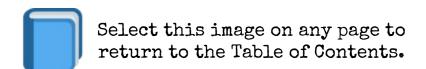

# Section 1: Getting Started

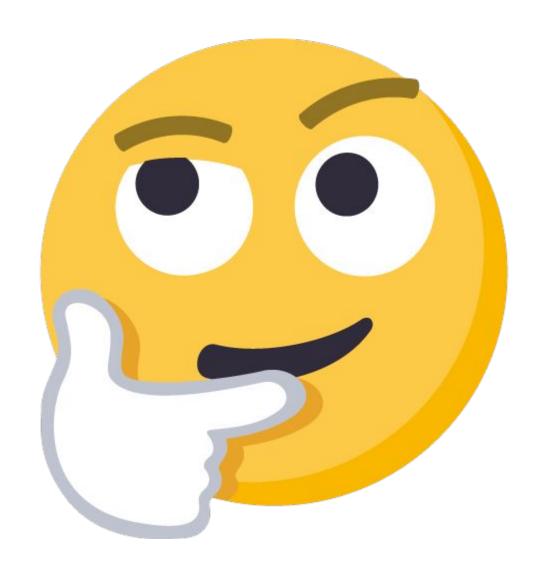

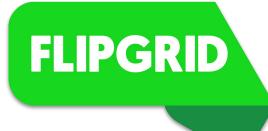

#### **Quick Flipgrid Walkthrough**

Check out these getting started articles from the Flipgrid help center. goo.gl/EwUByD

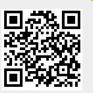

# Flipgrid Lingo

#### Grids

A Grid is your community of learners. Name your Grid and create a custom Flip Code (or use the auto-generated one). Educators will now select an option for Grid community type:

School Email Domain - Students enter the Flip Code and verify their school email using Microsoft or Google.

<u>Student ID List</u> - Students enter the Flip Code and their unique ID or scan a QR code for verification.

<u>PLC and Public</u> - Allow anyone to view videos with just the Flip Code. To record a video, participants verify their email address via Microsoft or Google.

#### Topics

Topics are your discussion starters or prompts. Students respond to Topics.

#### Responses

These are the students' videos they record or upload and add to the Topic. This is how they share their voice!

#### Replies

When activated, replies take the discussion one step further by allowing users to add a response or "reply" to a response that was added to the Topic.

#### Spark

Educators can spark any response into a Topic. This creates a new Topic in the grid based on that unique response as the Topic Resource.

#### Title

When submitting a response to a Topic it can be given a title. If a hashtag (#) is used this allows responses to be searched and sorted by title.

#### Stickie

These are digital sticky notes that can be layered onto your screen when recording a response.

#### Vibes

Custom messages or feedback provided by the eductor, visible for all to see at the top of their video response in a Topic.

### Creating Your Account

Go to www.flipgrid.com and select

Sign up Today!

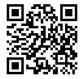

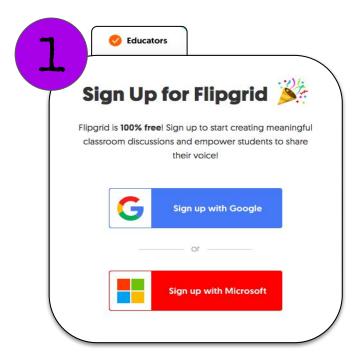

#### Step 1: Sign up with Google or Microsoft.

Create your account by logging in with your Google or Microsoft account.

#### Step 2: Share a little about yourself.

Enter your information.

Check the box to attest that you are 13+.

Click "Let's go!" to activate your Flipgrid account.

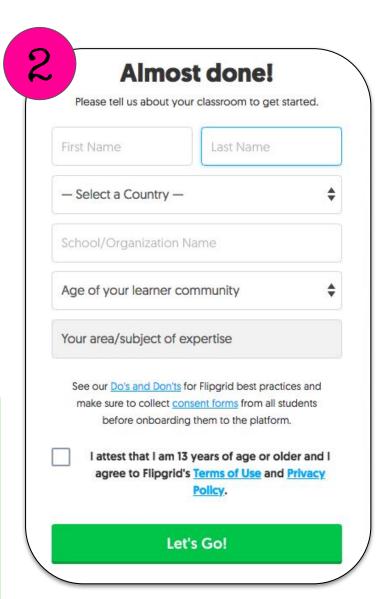

#### Congratulations!

You're one step closer to amplifying student voice!

## Creating a Grid

Once you create your account you will be walked through creating your first Grid. The great thing about Flipgrid is that it is laid out very nicely and is easy to use. Below are the steps you can come back to when needing to create more Grids.

♣ New Grid

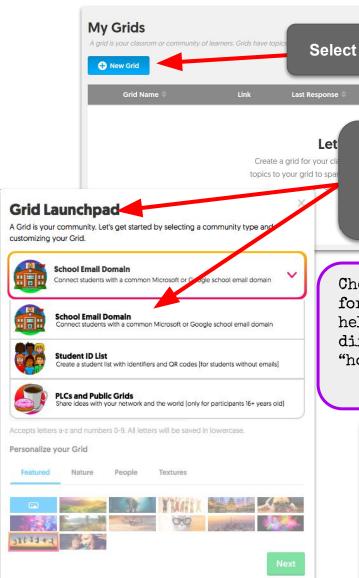

Check out these quick tutorials created by John Bimmerle that walk you through the different Grid types along with videos from the student side of logging in And recording.

goo.gl/R71HLw

Check out this getting started Grid for Educators from the Flipgrid help center to learn more about the different types of Grids and see "how-to" videos for creation.

to get started!

The Grid Launchpad will open with three Grid

Types to choose. Select the category that best

fits your needs (see <u>Grid Types</u> on page 2) and click next. Follow the steps on the next pop up

window depending on the Grid type.

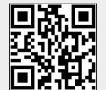

flipgrid.com/7a1457

a

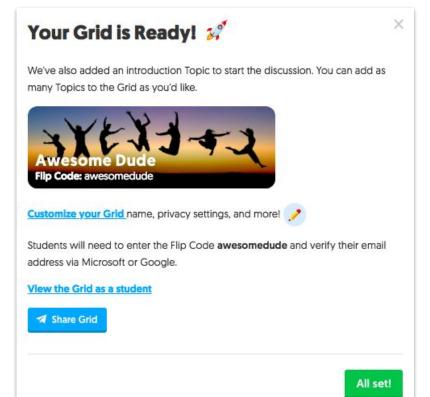

## Adding Topics to Your Grids

Whenever you add a new Grid, it automatically creates an intro topic. Super awesome! To add more Topics and get more responses begin at the "My Grids" tab, select the name of the Grid you would like to add a Topic to, and select the blue New Topic button.

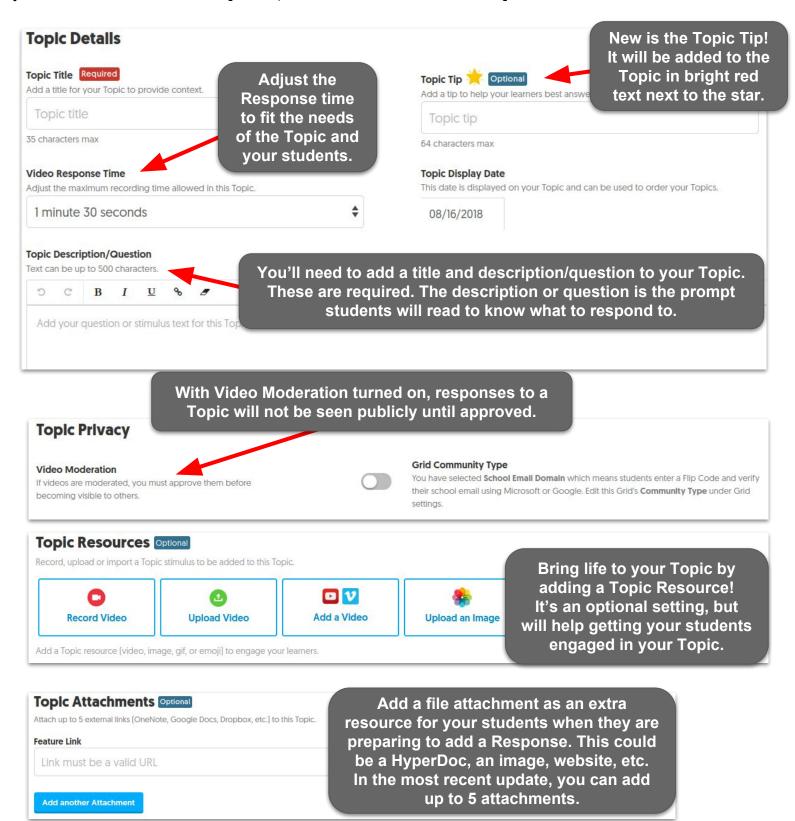

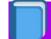

#### Adding Topics cont...

Make sure and customize the Video Features you would like your learners to have access to whenever submitting responses and when watching responses that have been added to the Topic.

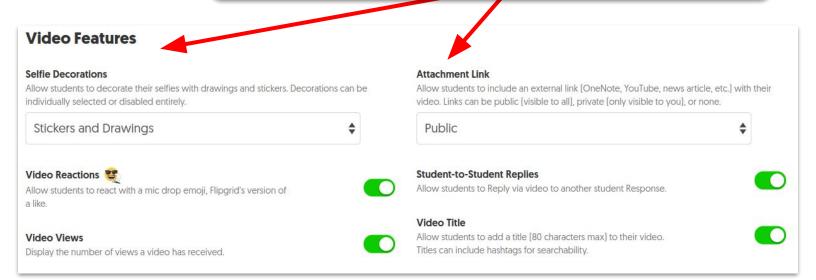

Choose a feedback setting for student Responses. This feature is to allow private educator feedback to students. The basic feedback is the default setting, while Custom Feedback allows educators to create their own rubrics.

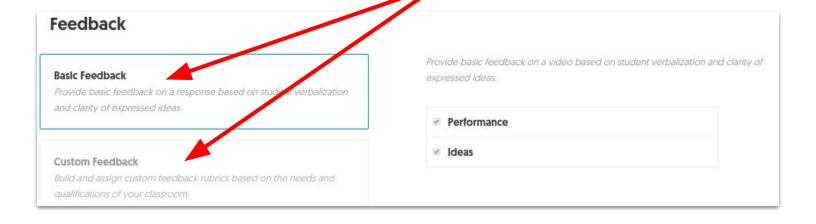

To provide feedback, access the video responses through your Educator Dashboard. We discuss giving feedback in more detail on page 11 of this ebook.

If you're aren't sure what kind of topic to start out with, check the <u>Discovery Library</u>. See pages 15–16 for more information!

## Responding to Topics

You have two options when adding a response to a Topic. Record a response using your device's camera or upload a previously saved video from a file. Either way follows the same basic steps.

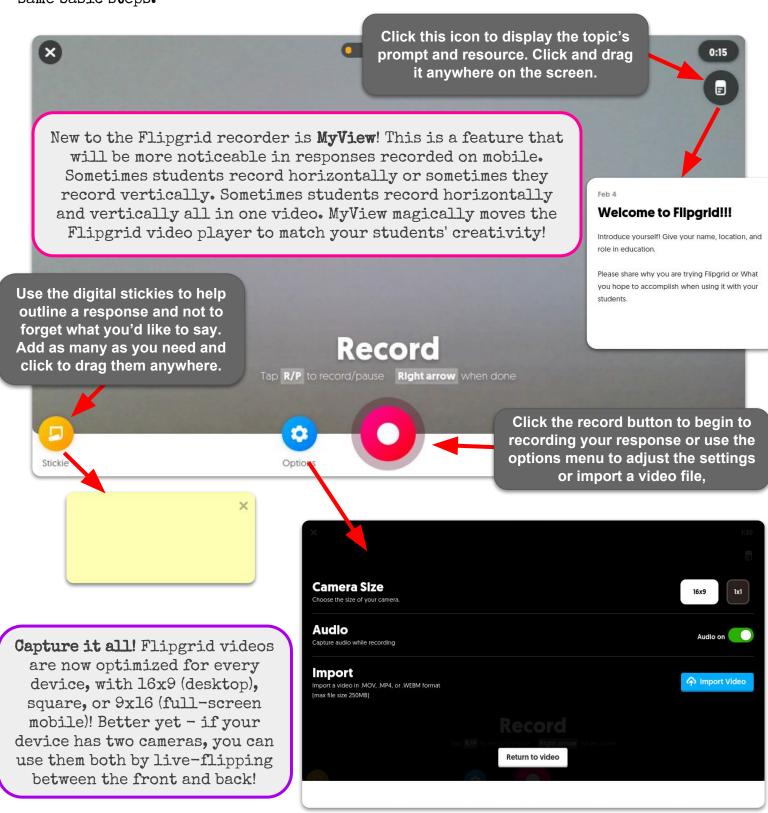

### Responding to Topics cont...

The most important part of Flipgrid is recording the video. And, while Flipgrid made it super simple to record before they somehow made it even easier and gave us even more recording abilities (or superpowers as they like to call them =)

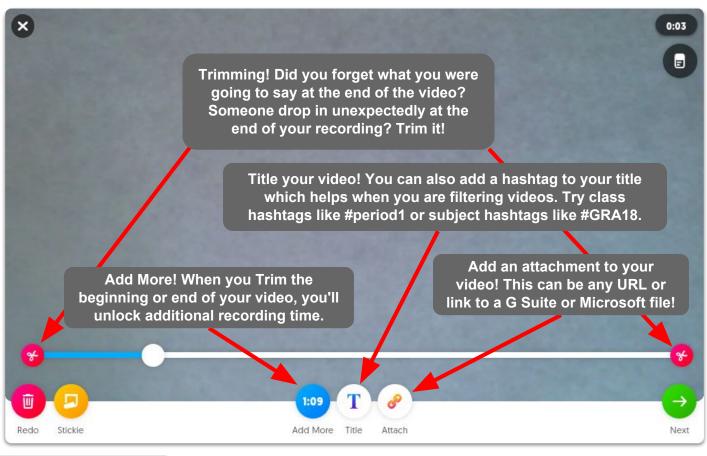

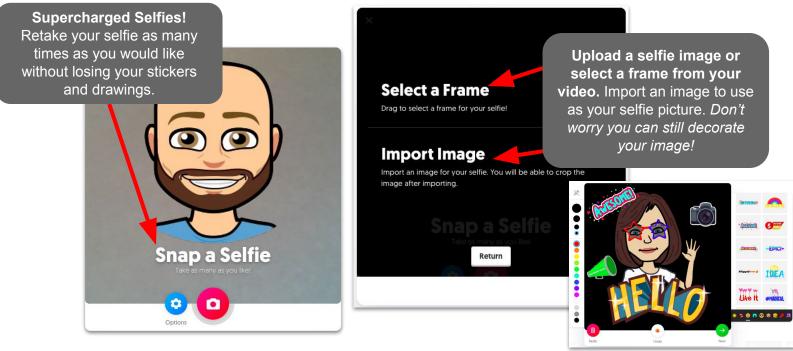

#### Ideas >

Living at the top of each new Grid is the Ideas bar. It's located right under your Grid Cover photo. Ideas is a hub for your students to share about what they are thinking, reading, watching, doing, or creating with their learning community. It gives students the freedom to share their voice anytime!

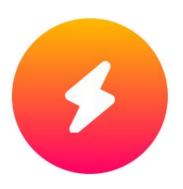

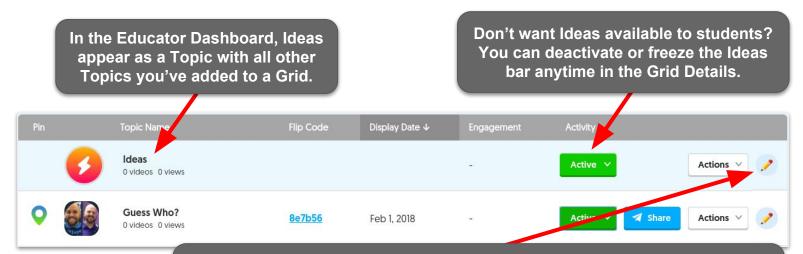

Select edit and you can customize Ideas like all the other topics. Edit the question displayed on the grid. Also you can enable or disable Moderation, Student-to-Student Replies, Video Reactions, Stickers, and Attachments!

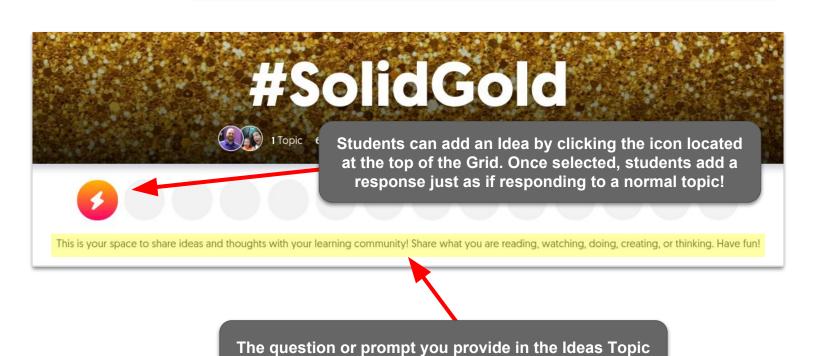

is displayed front and center so it is easily seen.

## Spark

Have a student response that is out of this world or very thought provoking? Educators can spark any response into a Topic. This creates a new Topic in the grid based on that unique response as the Topic Resource.

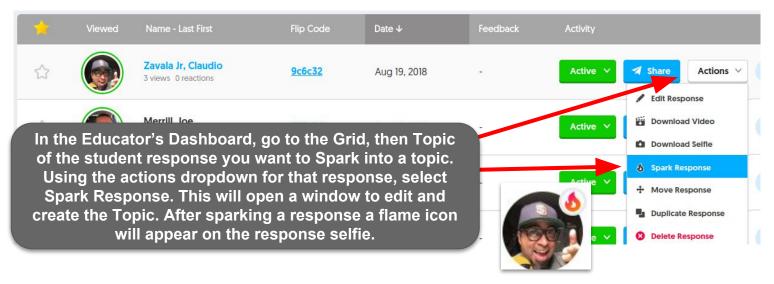

#### Vibes

Educators can provide custom messages or feedback to students that are visible for all to see. Vibes will be shown at the top of their video response in a Topic.

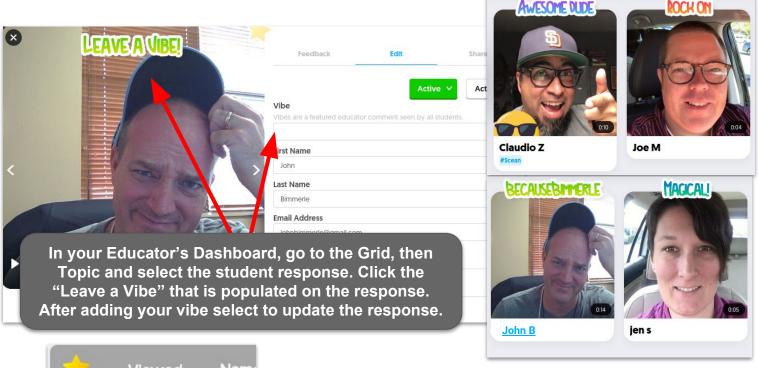

Viewed Name

Werri
6 view

Titma

Another great way to highlight a student response is to feature it. By clicking the star by the response in the Educator's Dashboard, it will place that response at the top of the Topic responses when the topic is viewed as a student.

#### Providing Student Feedback

Just click on a student's response in the Educator's Dashboard to provide private feedback to that student.

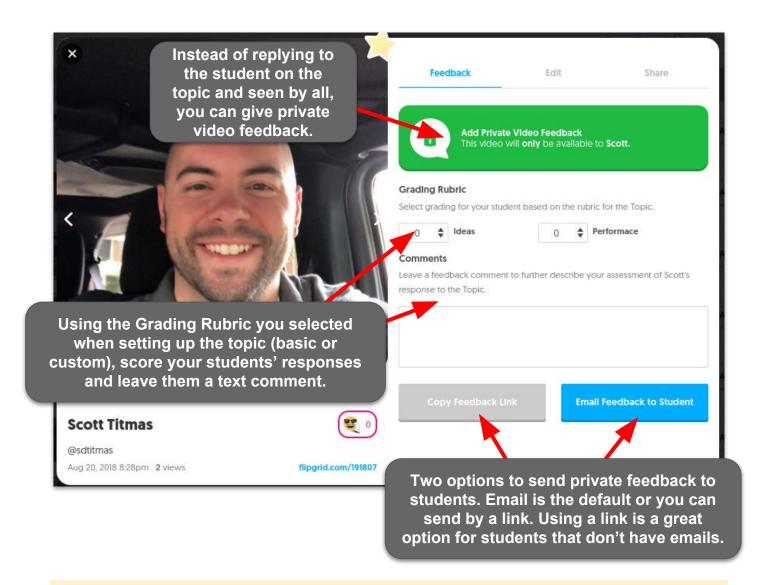

Two great resources to help create your own custom rubrics!

Erik Palmer, author of Well
Spoken, provides rubrics using
PVLEGS (poise, voice, life, eye
contact, gestures and speed). Use
these rubrics as a guide to create
your own and provide
custom feedback to
your students.

goo.gl/tbeU3F

Tisha Poncio created this fantastic, quick video feedback rubric to use with your students when they provide a response.

goo.gl/WaEgea

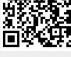

# Section 2: The Flipgrid Community

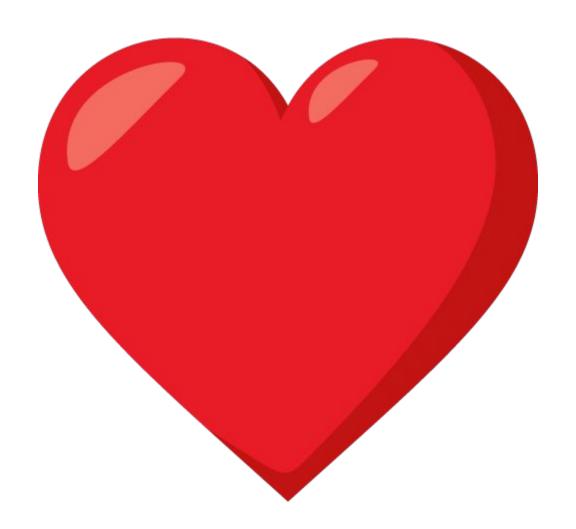

#### GridPals

Student Voice Ambassador <u>Bonnie McClelland</u> created a movement with her vision to connect classrooms all over the world when she started #GridPals. Now, as an integration into the Educator Dashboard, you can make yourself available and search for other educators to connect with as #GridPals.

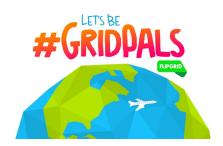

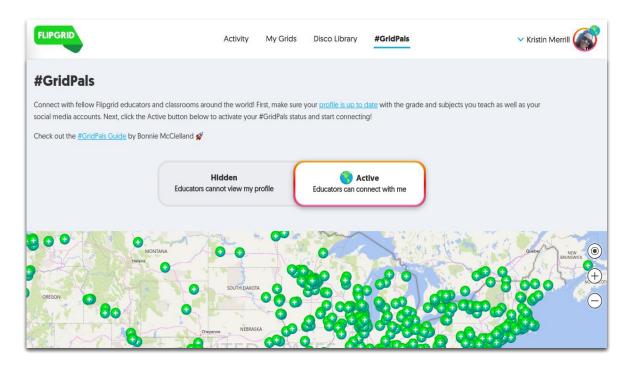

Connect with fellow Flipgrid educators and classrooms around the world! First, make sure your profile is up to date with the grade and subjects you teach as well as your social media accounts. Next, click the Active button below to activate your #GridPals status and start connecting!

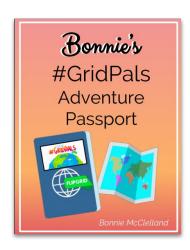

Want to learn even MORE about #GridPals? Check out Bonnie's amazing eBook filled with loads of great information to get you started or to take your classroom connection adventures to new heights!

goo.gl/g3dFZD

#### CoPilots

With the CoPilots feature educators can invite others to co-manage a Grid. Copilots can essentially do everything the Grid creator can, except delete the Grid or add more CoPilots. A Grid CoPilot could be anyone! A teaching partner, administrator, or a GridPal.

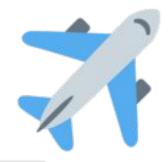

It's easy to add a CoPilot to your Grids! In your Dashboard click on My Grids. Select the Grid you would like to add a CoPilot to. Click Add CoPilots and enter the email address of other Flipgrid users. They will receive an email and a notification at the top of their Educator Dashboard.

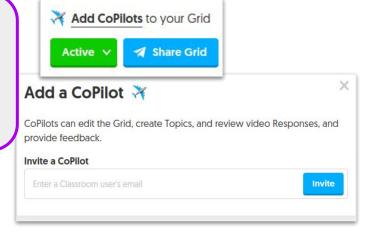

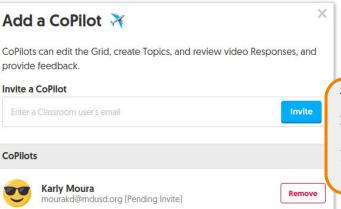

You can easily manage your CoPilots within your Dashboard. Click on the **CoPilot** icon in your **Grid Details.** This will display how many CoPilots you already have and allow you to remove or add more CoPilots.

CoPilots can click on the CoPilot icon in the **Grid Details** also. This will show who the CoPilots are for that grid and gives the CoPilot the option to remove themself from the grid.

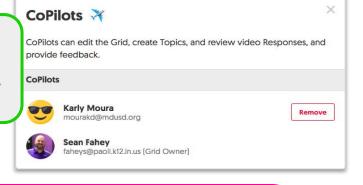

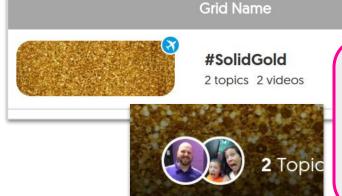

Once you have added CoPilots to your own Grid, or have become one on another Grid, the Grid will be displayed with all your others in the My Grids section of the Dashboard. A special icon will show that that grid includes CoPilots and your profile pictures will be displayed on the Grid.

If this Grid is being used for a GridPals connection, the CoPilot can now add their email domain or student ID list to the Grid so students can access and add their responses.

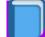

## Discovery Library

Flipgrid understands the power of community and educators connecting and becoming better together. That is why they created the Topic Discovery Library. It is an educator's one stop shop to share and find Topic templates! FOR FREE!!!

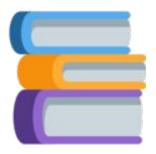

You can find the Topic Discovery Library by selecting the "Disco Library" tab at the top of your Educator Dashboard. Once there you can provide and receive inspiration for incorporating Flipgrid into your classroom.

#### How to Find & Add Topics

Search by selecting the dropdown menus or entering a search in the search bar. Audience **Topic Subject** Topic Goals Select Topic Subject.. Select Topic Goals. Q multiplication Select Audience. Add some applause to Topics you love. This helps others know it's a great one. Share Topic X **Add this Topic** Select a Grld Be sure to share Topic will be Inactive when added and can be edited any great When ready to add a Topic select the Topics you find! Grid you'd like it to go to, then click Topic cre Audience Subject Langua Integrations Notes are helpful little X View explanations to give context and Times u explain how the Topic creator used it. Who's that man? Integration Notes Check out the topic image! Use context clues from the image to describe who Let students practice finding and using context clues to build the man in the picture is their understanding of a text by viewing the image and responding to the prompt. The Topic Templates even include the Topic Resource, Prompt, & attachments! in your response tell who you think the man is. Us

Once you select a Topic to add you will have an opportunity to update and make any changes to the Topic before it is added to your grid.

#### Discovery Library cont...

We wouldn't be able to find great Topics if it wasn't for other awesome educators sharing the Topics they've created and used. Just think, every Topic you share has the potential to ignite engagement opportunities in classes around the world! So share your Topics and be sure and complete your Flipgrid profile and link your social media accounts so that educators that value your shared Topics can connect with you and build their professional learning network.

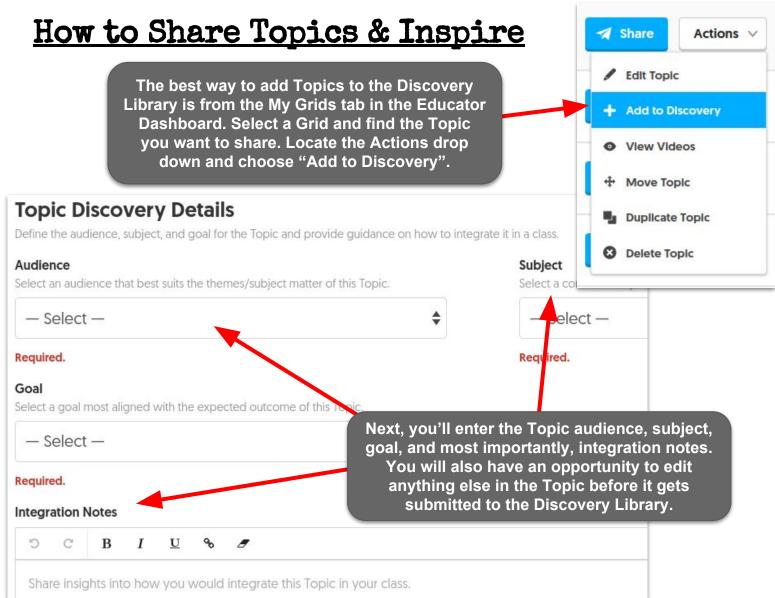

#### IMPORTANT! When Sharing and Finding Topics:

- NO Responses or Replies from a Topic will be included when a Topic is added to the Topic Discovery Library.
- You may edit any of your Topic information before or after you share. Topics can be removed from the Discovery Library at anytime.
- Other Flipgrid educators will not see that you've added their Topic template and vice versa.

## Flipgrid Explorer Series

Flipgrid welcomes scientists, engineers, creatives, and more to share their amazing work and challenge students on unique topics related to their field. The Series is designed to be broad so that you can adapt the material to your learner's age and to your unique curriculum.

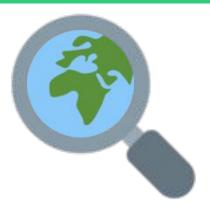

Each month, the featured explorer(s) will create a series of launch-ready Disco Library Topics for you to use as you see fit. How your class engages in the material is totally up to you. Here is how it will work:

- Go to the Disco Library in your Flipgrid Educator Dashboard
- Search "Flipgrid Explorer Series" (Current topics will also be in the featured section)
- Add the explorer series topics from the Disco Library to any of your Grids
- Incorporate the topics into your curriculum, offer the experience as a bonus-lesson in a unique Grid, or take the Explorer's content and change the lesson around their video again, totally up to you!

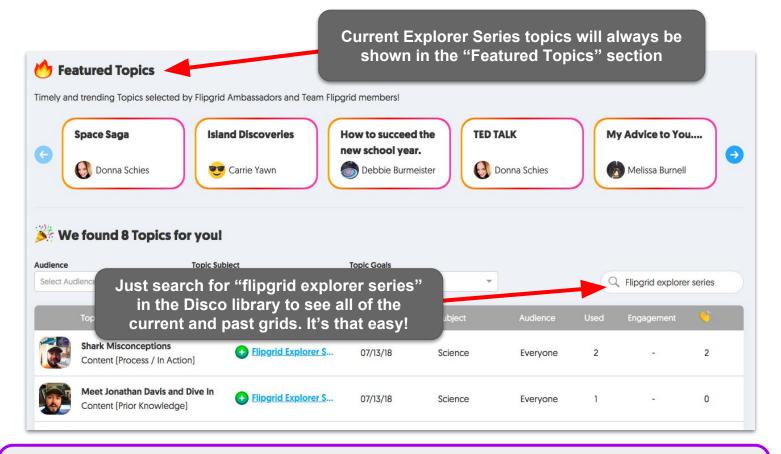

Take your Explore series to the next level! Connect and make a plans with other educators in your school, district, or even with #GridPals on how to best implement, use, and share the experience on the same Grid with educators being CoPilots. Then watch the MAGIC unfold in front of your very eyes and capture those learning artifacts and student voice!

## #Hashtags, Chats & Follows

Search for <u>#Flipgrid</u> and <u>#FlipgridFever</u> for a TON of great ideas being shared daily on Twitter by the incredible Flipgrid community. Also, be sure to join the Flipgrid Educators Facebook group.

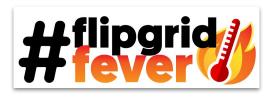

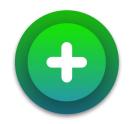

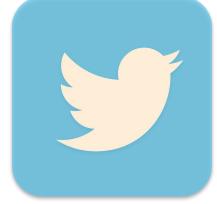

Be sure to keep your eyes peeled for #FlipgridFever Chats on Twitter. They are moderated by <u>Scott Titmas</u>, <u>Joe Merrill</u>, and <u>Kristin Merill</u> that occur periodically Tuesday evenings. Lastly, be sure to follow all of Flipgrid's official social media pages on <u>Twitter</u>, <u>Facebook</u>, and <u>Instagram</u>.

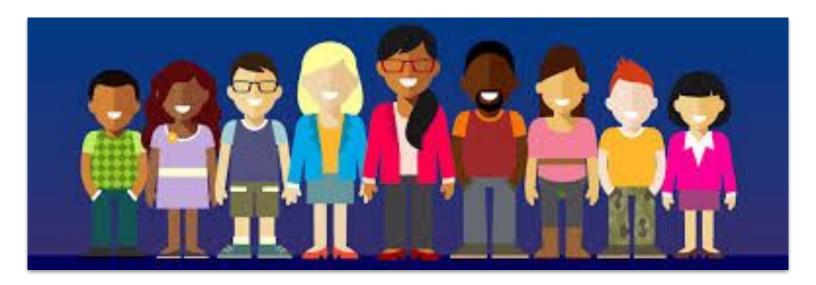

The Flipgrid community is full of amazing people ready to support you with whatever you need. Check out <a href="mailto:flipgrid.com/sva">flipgrid.com/sva</a> to meet this awesome group of educators. Connect with them on Twitter for a warm welcome to the Flipgrid family!

To learn how to become a Student Voice Ambassador yourself check out the section titled <u>Next Level</u> beginning on page 24.

#### Section 3: Resources

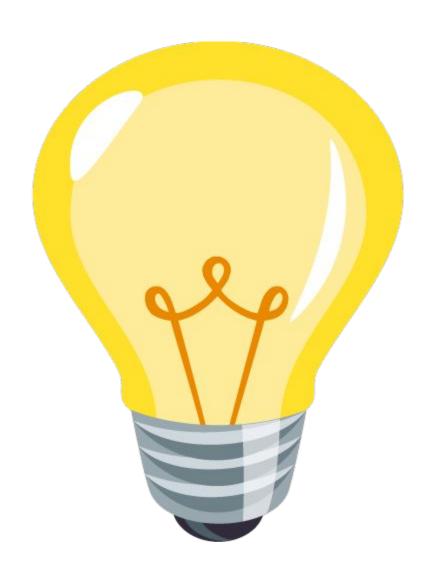

## Blog Posts & Grid Tips

The Flipgrid blog is where all the best tips, tricks, and ideas for amplifying #StudentVoice will be posted! Check back frequently for updates and news. This is where you will hear about upcoming events and contests! FLIPGRID Blog

blog.flipgrid.com

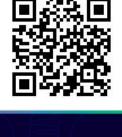

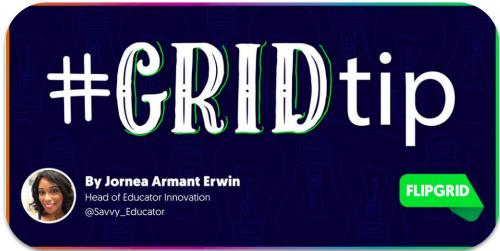

The incredible Jornea Erwin, Head of Educator Innovation at Flipgrid has a blog post filled with fantastic Grid Tips that will take you to TONS of resources to get you going or take you farther with Flipgrid!

blog.flipgrid.com/news/gridtips

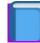

#### Webinars & Videos

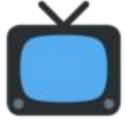

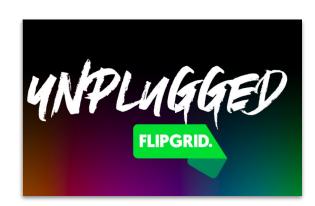

Check out the Flipgrid Unplugged series for awesome webinars with great tips, tricks, tools and resources for utilizing Flipgrid to its full potential.

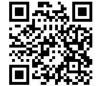

resources.flipgrid.com/webinars

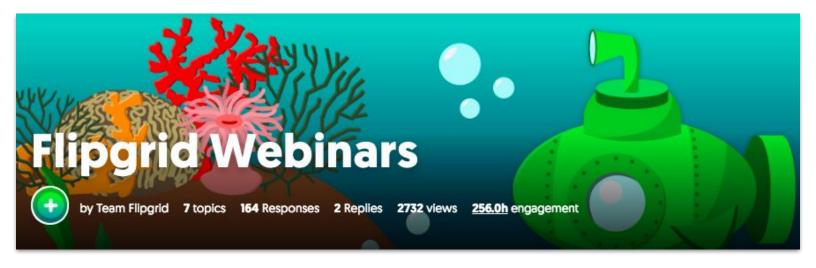

The <u>flipgrid.com/webinars</u> grid is filled with Flipgrid tutorials created by amazing educators all over the world in the #FlipgridFever community! Check out these rockstar examples by going to Flipgrid.com and entering the flip code.

Elementary <u>a28a72</u>
Middle School <u>bcccba</u>
Middle School Math <u>fe62c9</u>
Middle School ELA <u>228c07</u>
Middle School History <u>e1e768</u>
Middle School Science <u>d54398</u>

High School <u>1b423e</u>
High School ELA <u>14599e</u>
HS World Language <u>6072e5</u>
High School Math <u>6a8d6c</u>
High School Science <u>9d7a80</u>

#### Guides for Students

Our good friend Claudio
Zavala Jr. created a simple
recording guide for students
as they record their video
responses. He recommends
laminating these posters and
using a whiteboard marker to
write the Flip Code so that
the poster can be used again
and again.

#### **FLIPGRID**

- Launch the app
- Enter a Flip Code 🔳 Entera Flip Code 🧿
- Enter the password (if necessary)
- Authenticate (if necessary)
- Click to add response
- Click o to record video
- Click
- Click oto take Selfie
- Add 🥕 😃 (optional)
- Click
- Enter info & submit

Created by WClaudioZavolout 🗐

#### **FLIPGRID**

- Launch the app
- Enter a Flip Code (E BOULDE DO
- Enter the password (if necessary)
- · Authenticate (if necessary)
- Click to add response
- Click to add stickie
- Click of for video options
- Click o to record video
- Click
- Click to Trim video
- Click o to Add More
- Click T to add Title
- · Click / to Attach file
- Click
- Click o to select Frame OR
- Click o to Snap a Selfie
- Add (optional)
- · Click
- Enter info & submit

Country & Countries on a

Claudio has created a folder with links to all of his Flipgrid recording booth posters in English, Spanish, AND Portuguese!

Special thanks to his partners <u>Manny</u> <u>Curiel</u> and <u>Luis Oliverira</u> for their help in translating the Spanish and Portuguese posters.

Check back frequently to see posters translated into other languages!

goo.gl/9HD8hP

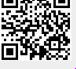

## Appsmashing

Appsmashing happens when something is created in one app then transferred to another app where changes and enhancements can be made. Flipgrid is PERFECT for appsmashing because the opportunities to share digital creations are endless. Jornea Erwin has an entire webinar devoted to appsmashing.

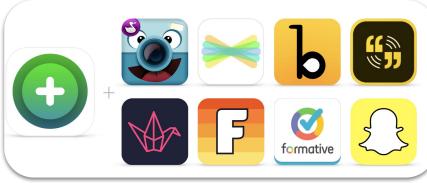

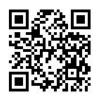

goo.gl/L3BeNa

Joe Merrill has created not one, but two interactive ebooks all about appsmashing! The books are jam packed with tips, tricks and ideas for appsmashing in your classroom. Each page even contains a link to a video tutorial. He recommends downloading the book on your favorite eReader to view.

Vol. 1 goo.gl/trMCaH

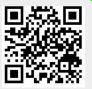

Vol. 2 goo.gl/KkRKEv

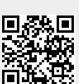

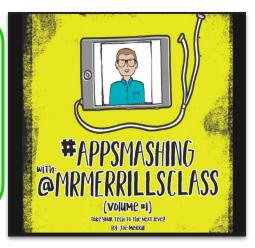

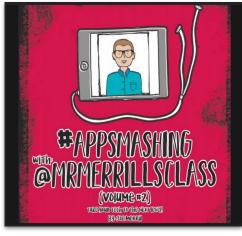

FLIPGRID. Appsmash

Show What You Know

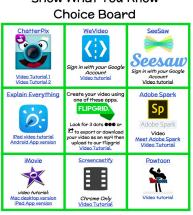

goo.gl/v1R3Mv

Give your students choice AND voice with this Flipgrid Appsmash Show What You Know choice board. Tutorials are provided for each app along with directions for how to upload creations to Flipgrid. Add as a Topic Attachment for your students.

## Section 4: Next Level

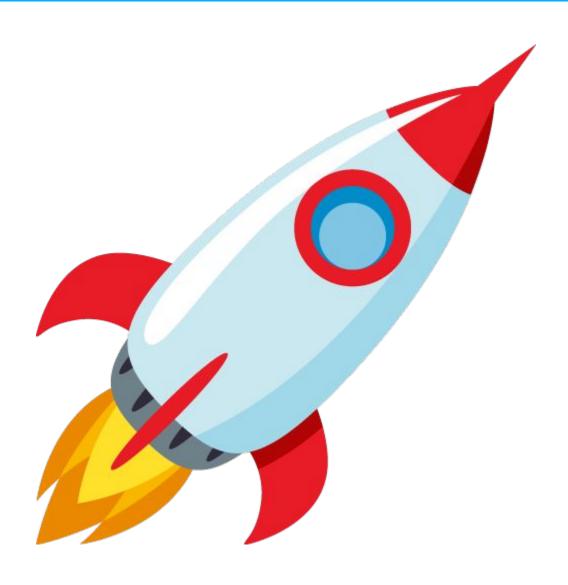

## Flipgrid Certified Educator

## Are you ready to become a Flipgrid certified educator?

#### Just follow these steps!

- 1. Use Flipgrid with your students or colleagues and receive at least 10 responses.
- 2. Complete your Flipgrid profile (from within the <u>Educator Dashboard</u> just click your name in the upper right corner).
- 3. Explore the Discovery Library, and if you find a Topic template you could use, add it to a Grid!
- 4. Share how you use Flipgrid with the rest of the community by posting at least one video in the flipgrid.com/certified Grid.
- 5. Get a perfect score on a short quiz. Don't worry, every answer can be found by exploring your Educator Dashboard and you can retake it as many times as you need.

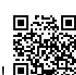

FLIPGRID CERTIFIED

**EDUCATOR** 

Visit **goo.gl/QeASNS** to learn more!

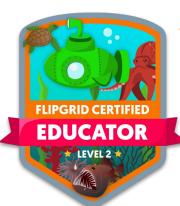

# Already a Flipgrid certified educator? Upgrade to level 2!

#### Here's how:

- 1. Earn your Flipgrid certified educator badge.
- 2. Then earn your Discovery Base Camp badge by sharing at least one Topic into Discovery Library.
- 3. Finally create a short video tutorial (2-5 minutes) demonstrating how you use Flipgrid to amplify student voice.

Visit goo.gl/xErqaw to learn more!

# Already a Flipgrid certified educator level 2? Become a Grid Guide!

The four steps to becoming a Level 3 Flipgrid Certified #GridGuide:

- 1. Earn your Flipgrid Certified Educator Level 1 + Level 2 badge.
- 2. Post at least three Topics in the <u>Disco Library</u>. Be sure to include Topic resources and detailed integration notes!
- 3. Create your #GridGuide Field Notes: an original Flipgrid resource you can share with the community. This could be a blog post, Buncee, Padlet, or whatever medium you'd like! Just be sure to...
  - Introduce yourself, share your experience with Flipgrid, and use your own voice!
  - Provide general, subject-specific and/or age-specific advice (totally up to you!)
  - Include specific Flipgrid examples, ideas, and stories.
  - Reference (and link to) at least one of your Discovery Library topics.
  - Share additional resources.
- 4. Share your voice as a #GridGuide.
  - Submit a video on the <u>Grid Guides Grid</u> sharing who you are, where you're from, and what you included in your Field Notes. Include your Field Notes as a linked attachment!
     Visit <u>goo.gl/MMoQ7R</u> to learn more!

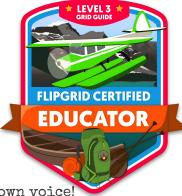

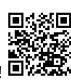

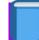

Student Voice Ambassador

Student Voice Ambassadors represent the community of Flipgrid educators. As an ambassador you get the opportunity to hear about new updates and they give feedback to the Flipgrid team.

Ambassadors are at the forefront of the Flipgrid community working with one another and the team to continue to improve and refine Flipgrid for the educational community.

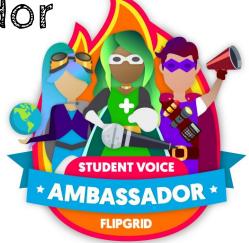

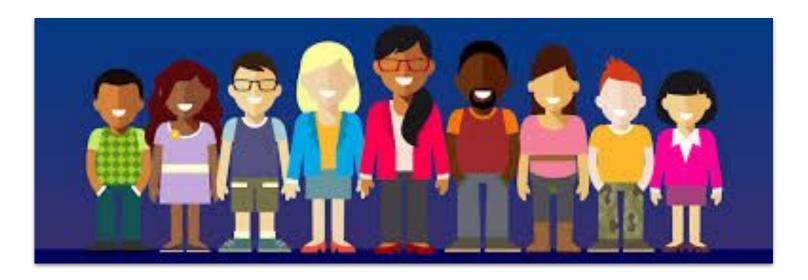

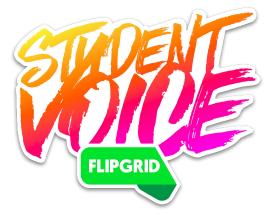

Are you interested in becoming a Student Voice Ambassador? It's simple to do!

- 1. Earn your Level 1 Flipgrid Certified Educator badge.
- 2. Submit a video application on the Ambassador Grid flipgrid.com/sva

In your response, be sure to include:

- Your full name and location
- Your role
- How long you've been using Flipgrid
- Your use of Flipgrid and the impact it had

All over the world educators are sharing their love of Flipgrid. Check out this map showing the location of ALL Student Voice Ambassadors!

goo.gl/bS95IB

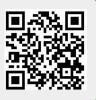

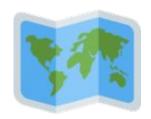

### Presenting Flipgrid

Ready to share your love of Flipgrid with the world?

Excellent! We have some resources that can help get you started or level up your presentation. Check out this blog post all about presenting Flipgrid at <a href="mailto:blog.flipgrid.com/news/presentingflipgrid">blog.flipgrid.com/news/presentingflipgrid</a> Of course you will want a copy of this ebook handy too!

Use this Flipgrid 4ll HyperDoc created by Karly as an introduction to Flipgrid or as a self-paced professional development tool to use during or after your session. This HyperDoc walks participants through the educator and student side of Flipgrid.

goo.gl/QbqVCZ

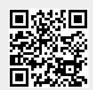

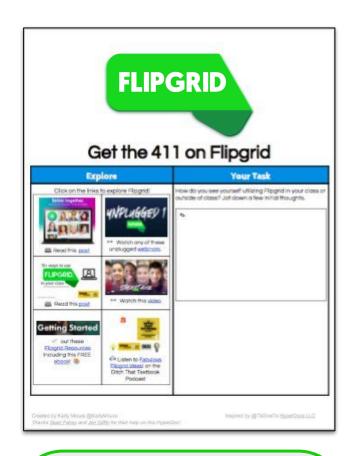

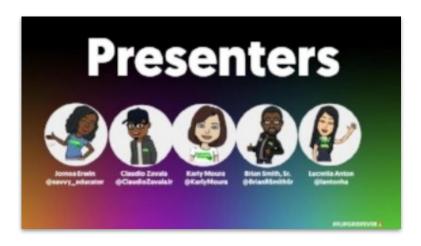

On January 16th, 2018 Jornea Erwin hosted a webinar all about presenting Flipgrid! She and some fellow Flipgrid educators shared LOADS of resources!

goo.gl/sCGcui

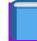

# Section 5: Updates

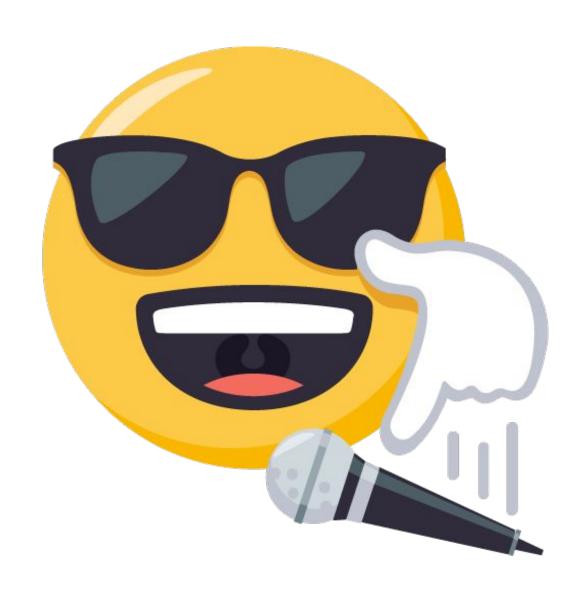

#### MixTapes

This new feature allows educators to compile responses from any Topic or Grid to share all those mic drop moments with the ones that matter. Creating a MixTape is super easy!

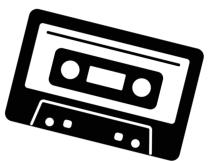

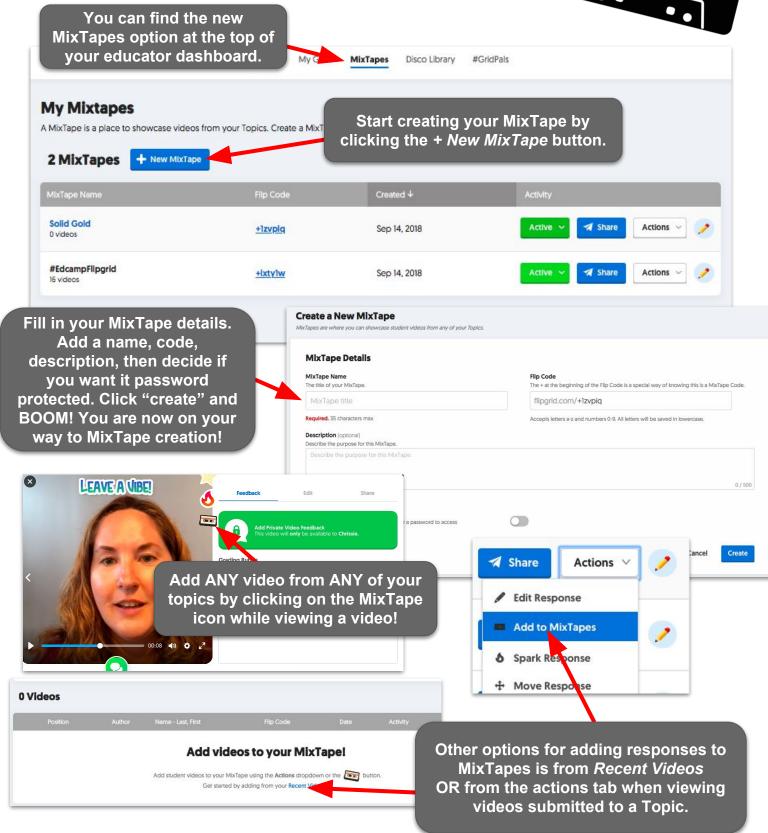

#### Immersive Reader

With this update Flipgrid is able to bring the power of Microsoft's Immersive Reader tool into the Topics of every Grid!

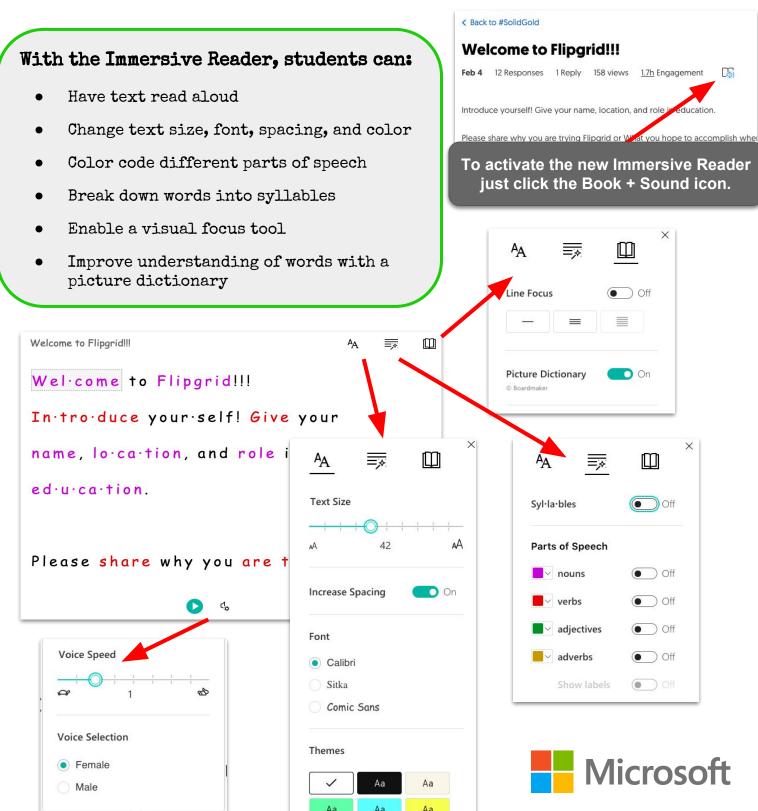

#### Guest Mode

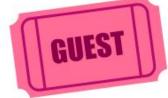

Guest Mode allows you to share a single Topic with families, experts and others. Only that topic will be shared and they will not have access to the entire Grid. Simply share the Guest Code for view-only or view & record access to the Topic. Recording will ask the participant to include their name and email (optional).

Note: Guests have access to that Topic only and cannot see the Grid or any other Topics.

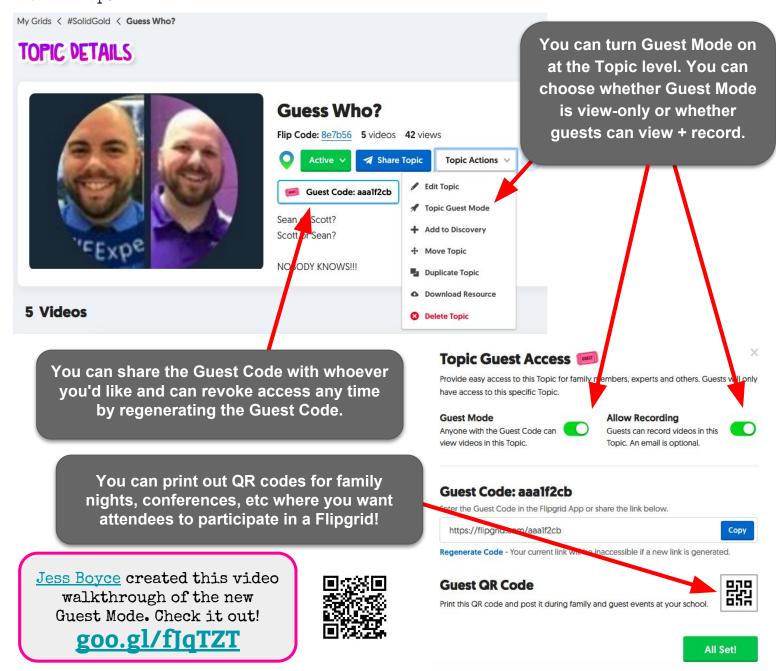

## About the Authors

On August 10th, 2017 we (Sean and Karly) met for the first time in real life at the first ever #FlipgridLIVE launch event. On September 26, 2017 we were honored to host a Flipgrid Unplugged Webinar addressing the question "What Now?". On August 1st 2018 we got the opportunity to present together at the Student Voice Conference in Minneapolis. You can learn a little bit more about us and snag ALL of our resources on the website below.

If there is anything either of us can do to help you with using Flipgrid, please do not hesitate to give a shout out and ask.

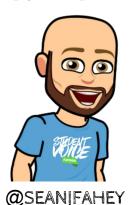

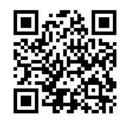

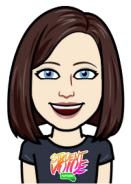

bit.ly/seanandkarly

@KarlyMoura

Sean is a Flipgrid Certified
Educator Level 3 Grid Guide and a
Student Voice Ambassador. A former
4th grade and 6 grade math teacher,
Sean is now Innovative Learning
Specialist with Five-Star
Technology Solutions. He works with
teachers as an eCoach to help
integrate technology and make
awesome learning experiences for
students.

You can follow him on Twitter

@SEANJFAHEY and check out his blog
faheystech.blogspot.com.

Karly teaches Computer Science to all TK through fifth grade students at Sun Terrace Elementary STEM Magnet School in Concord, California. She also provides support to teachers integrating technology into the classroom through collaborative creation of lessons and co-teaching. Karly is a Flipgrid Certified Educator Level 3 Grid Guide and a Student Voice Ambassador.

You can follow her on Twitter <a>@KarlyMoura</a> and visit her blog <a>karlymoura.blogspot.com</a>.

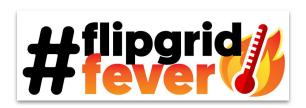

# Special Thanks

Special thanks to John Bimmerle, Kristin Merrill, Joe Merril, Jennifer Saarinen, Scott Titmas, and Claudio Zavala Jr. for their endless support and willingness to provide resources, screenshots, feedback and ideas during the creation of this and all previous versions of The Educator's Guide to Flipgrid ebook.

And finally, a HUGE thank you to Joey Taralson and Adam Parker Goldberg for giving us the opportunity to write this ebook. For the countless hours of answering questions, providing support, feedback and most of all encouragement for this ebook and many other of our somewhat nutty projects.

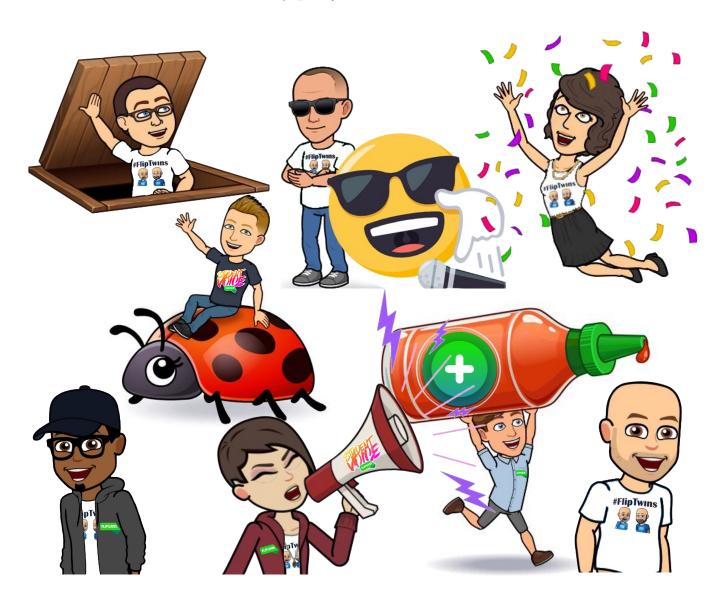

## Creolis

This ebook was created with the intention that it would be downloaded and/or printed and shared. Please share this resource freely with your colleagues.

Speech bubble, globe showing Europe-Africa, loudspeaker, blue book, television, magnifying glass tilted left, world map, airplane, books, emojis used in this ebook are Twemoji images and are part of the <a href="twemoji project">twemoji project</a>.

Cassette image by Maxim Kulikov from the Noun Project

Flipgrid logo, Flipgrid app icon, Flipgrid fever image, screenshots, thought, lightbulb, heart, rocket, and micdrop emojis are creation by Flipgrid and used with their permission.

Additional resources highlighted in this ebook have been included with the author's permission. When sharing this ebook and the resources included please include attribution to the original creator.

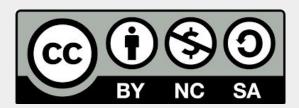

#### You are free to:

**Share** — copy and redistribute the material in any medium or format

**Adapt** — remix, transform, and build upon the material

The licensor cannot revoke these freedoms as long as you follow the license terms. **Under the following terms:** 

**Attribution** — You must give <u>appropriate credit</u>, provide a link to the license, and <u>indicate if changes were made</u>. You may do so in any reasonable manner, but not in any way that suggests the licensor endorses you or your use.

**NonCommercial** — You may not use the material for <u>commercial purposes</u>.

**ShareAlike** — If you remix, transform, or build upon the material, you must distribute your contributions under the <u>same license</u> as the original.

**No additional restrictions** — You may not apply legal terms or <u>technological measures</u> that legally restrict others from doing anything the license permits.

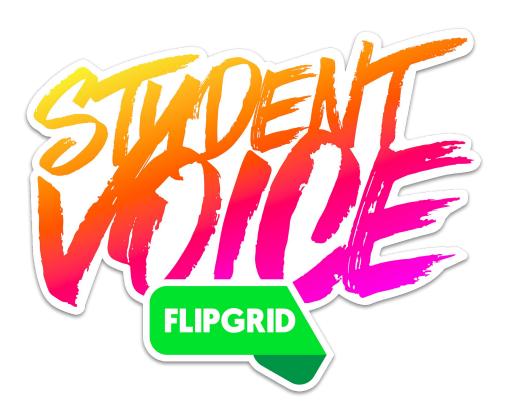